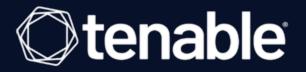

# **Tenable and WALLIX Bastion Integration Guide**

Last Revised: October 06, 2023

# **Table of Contents**

| Welcome to Tenable for WALLIX Bastion PAM        | 3   |
|--------------------------------------------------|-----|
| Windows Integration                              | 4   |
| SSH Integration with Privilege Escalation option | . 9 |
| Database Integration                             | 15  |

- Ø

# Welcome to Tenable for WALLIX Bastion PAM

This document provides information and steps for integrating Tenable Vulnerability Management, Tenable Nessus Manager, or Tenable Security Center with WALLIX Bastion Privileged Access Management (PAM).

Easy to use and easy to deploy, the WALLIX Bastion PAM solution delivers robust security and oversight over privileged access to critical IT infrastructure. Reduce the attack surface and meet regulatory compliance requirements with simplified PAM. By integrating WALLIX Bastion PAM with Tenable products, customers have more choice and flexibility.

The benefits of integrating Tenable with WALLIX Bastion PAM include:

- Credential updates directly in Tenable Vulnerability Management or Tenable Nessus Manager
- Enforced credential complexity to ensure that critical systems' credentials meet strict password criteria
- Routine and automated rotation of passwords by account or domain to stop breaches related to shared or hijacked passwords
- · Eliminate generic admin and root passwords shared and used by anyone

For more information on WALLIX Bastion PAM, see the WALLIX Bastion documentation.

For information on Tenable Vulnerability Management functions or installing and/or launching Tenable Vulnerability Management, see the <u>Tenable Vulnerability Management User Guide</u>.

For information on Tenable Nessus Manager functions or installing and/or launching Tenable Nessus, see the <u>Tenable Nessus User Guide</u>.

For information on Tenable Security Center functions or installing and/or launching Tenable Security Center, see the <u>Tenable Security Center User Guide</u>.

## Windows Integration

Tenable provides full database support for WALLIX Bastion integrations. Complete the following steps to configure Windows credentials for scans with WALLIX Bastion.

For more information on Tenable scans, see the <u>Nessus User Guide</u>. and the <u>Tenable Vulnerability</u> <u>Management User Guide</u>.

#### Requirements:

- WALLIX Bastion account
- Tenable Vulnerability Management or Tenable Nessus Manager account

To configure WALLIX Bastion using Windows integration:

- 1. Log in to your Tenable user interface.
- 2. Click Scans.
- 3. Click + New Scan.

The Scan Templates page appears.

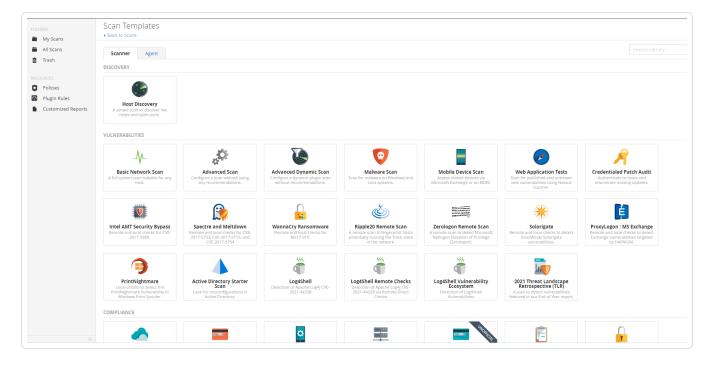

4. Select Advanced Scan.

The selected scan template appears.

| All Scans                          | Settings                                      | Credentials | Compliance Plugins                                            |                                                            |
|------------------------------------|-----------------------------------------------|-------------|---------------------------------------------------------------|------------------------------------------------------------|
| Trash                              | BASIC                                         | ~           | General Settings                                              |                                                            |
| Policies                           | <ul> <li>General</li> <li>Schedule</li> </ul> |             | Name                                                          | (RQUIRD)                                                   |
| Plugin Rules<br>Customized Reports | Notificatio                                   |             | Description                                                   |                                                            |
|                                    | Permissio                                     | ns          |                                                               |                                                            |
|                                    | ASSESSMENT                                    |             | Folder                                                        | My Scans 💌                                                 |
|                                    | REPORT                                        |             | Targets                                                       | Example: 192.168.1.1-192.168.1.5, 192.168.2.0/24, test.com |
|                                    |                                               |             |                                                               |                                                            |
|                                    |                                               |             | Upload Targets                                                | Add File                                                   |
|                                    |                                               |             | Post-Processing Show Dashboard Enabling this option will show | v a dashboard as the default landing page of this scan.    |
|                                    | Save 🔻                                        | Cancel      |                                                               |                                                            |
|                                    |                                               |             |                                                               |                                                            |

- 5. In the **Name** box, type a name for the scan.
- 6. In the **Targets** box, type an IP address, hostname, or range of IP addresses.
- 7. (Optional) Add a description, folder location, scanner location, and specify target groups.
- 8. Click the Credentials tab.

The Credentials options appear.

|                                   | New Scan / Advanced Scan<br>« Back to Scan Templates |   |  |  |  |  |  |  |  |
|-----------------------------------|------------------------------------------------------|---|--|--|--|--|--|--|--|
| All Scans<br>Trash                | Settings Credentials Compliance Pluging              | 5 |  |  |  |  |  |  |  |
|                                   | CATEGORIES Host -                                    |   |  |  |  |  |  |  |  |
| olicies                           | Filter Credentials Q                                 |   |  |  |  |  |  |  |  |
| lugin Rules<br>Sustomized Reports | SNMPv3                                               |   |  |  |  |  |  |  |  |
|                                   | SSH                                                  |   |  |  |  |  |  |  |  |
|                                   | Windows                                              |   |  |  |  |  |  |  |  |
|                                   |                                                      |   |  |  |  |  |  |  |  |
|                                   |                                                      |   |  |  |  |  |  |  |  |

2

9. In the Host section, click Windows.

The selected credential options appear.

| h                         | Settings Credentials Compliance Plugin | 5                                                                                                    |
|---------------------------|----------------------------------------|----------------------------------------------------------------------------------------------------|
|                           | CATEGORIES Host •                      | <ul> <li>Windows</li> </ul>                                                                                                    |
| les                       | Filter Credentials Q                   | Authentication method Password                                                                                                    |
| n Rules<br>omized Reports | SNMPv3                                 | Username administrator                                                                                                    |
|                           | SSH                                    |                                                                                                    |
|                           | Windows                                | Password request                                                                                                    |
|                           |                                        | Domain                                                                                                    |
|                           |                                        |                                                                                                    |
|                           |                                        | Global Credential Settings                                                                                                    |
|                           |                                        | Never send credentials in the clear                                                                                                    |
|                           |                                        | O not use NTUM/1 authentication                                                                                                    |
|                           |                                        |                                                                                                    |
|                           |                                        | Start the Remote Registry service during the scan                                                                                                    |
|                           |                                        | Enable administrative shares during the scan                                                                                                    |
|                           |                                        | Start the Server service during the scan<br>Enabling the Server service may allow remote access to file shares, named pipes and other system services. This may weaken the security of target systems or even facilitate a complete compromise of the target. |
|                           |                                        | ставий по восто по тај вали селаке воски на напоч напов раск ила нако тик тај новен на сокиј от ведо фолти и со пошаке а опфиси опфицио и не ведо                                                                                                    |
|                           |                                        |                                                                                                    |

10. In the Authentication Method drop-down box, select Wallix Bastion.

The Wallix Bastion options appear.

|                                              |                                                      |             |                                               | - 0                                                                                                    |
|----------------------------------------------|------------------------------------------------------|-------------|-----------------------------------------------|----------------------------------------------------------------------------------------------------|
|                                              |                                                      |             |                                               |                                                                                                    |
| FOLDERS                                      | New Scan / Advanced Scan<br>< Back to Scan Templates |             |                                               |                                                                                                    |
| <ul> <li>All Scans</li> <li>Trash</li> </ul> | Settings Credentials Complia                         | nce Plugins |                                               |                                                                                                    |
|                                              | CATEGORIES Host                                      | •           | - Windows                                     | x                                                                                                    |
| Policies     Plugin Rules                    |                                                      | ٩           | Authentication method                         | Wallix Bastion                                                                                                    |
| Customized Reports                           | SNMPv3<br>SSH                                        |             | Wallix Host                                   |                                                                                                    |
|                                              | Windows                                              |             | Wallix Port                                   | Thycotic Server equests.<br>BeyondTrust<br>Lieberman                                                                 |
|                                              |                                                      |             | Authentication Type                           | Wallix Bastion P.<br>Hashicory Vault<br>Centrify                                                                     |
|                                              |                                                      |             | Wallix User                                   | Arcon This is your Wallix Bastion UI login username.                                                                 |
|                                              |                                                      |             | Wallix Password                               | This is your Walk Bastion UI login password. This is used for Basic authentication to the API.                       |
|                                              |                                                      |             | Get Credential by Device<br>Account Name      | account name This is the account name associated with a device for which you wish to log in to the target system(s). |
|                                              |                                                      |             | HTTPS                                         |                                                                                                    |
|                                              |                                                      |             | Verify SSL certificate                        |                                                                                                    |
|                                              |                                                      |             | Global Credential Settings                    |                                                                                                    |
|                                              |                                                      |             | <ul> <li>Never send credentials in</li> </ul> | the clear                                                                                                    |

11. Configure the Wallix Bastion credentials.

| Option              | Description                                                                                                    | Required |
|---------------------|----------------------------------------------------------------------------------------------------|----------|
| Wallix Host         | The IP address for the WALLIX Bastion host.                                                                                                    | yes      |
| Wallix Port         | The port on which the WALLIX Bastion<br>API communicates. By default, Tenable<br>Nessus Manager uses 443.                                                                                                    | yes      |
| Authentication Type | <b>Basic</b> authentication (with WALLIX<br>Bastion user interface username and<br>Password requirements) or <b>API Key</b><br>authentication (with username and<br>WALLIX Bastion-generated API key<br>requirements). | yes      |
| Wallix User         | Your WALLIX Bastion user interface login username.                                                                                                    | yes      |
| Wallix Password     | Your WALLIX Bastion user interface login password. Used for <b>Basic</b>                                                                                                    | yes      |

| Option                                      | Description                                                                                                    | Required                                                    |
|---------------------------------------------|----------------------------------------------------------------------------------------------------|-------------------------------------------------------------|
|                                             | authentication to the API.                                                                                                    |                                                             |
| Wallix API Key                              | The API key generated in the WALLIX<br>Bastion user interface. Used for <b>API Key</b><br>authentication to the API.                                                                                                    | yes                                                         |
| Get Credential by<br>Device Account<br>Name | The account name associated with a <b>Device</b> you want to log in to the target systems with.                                                                                                    | Required only if<br>you have a target<br>and/or device with |
|                                             | Note: If the device has more than one<br>account, you must enter the specific<br>device name for the account you want to<br>retrieve credentials for. Failure to do this<br>may result in credentials for the wrong<br>account returned by the system. | multiple accounts.                                          |
| HTTPS                                       | This is enabled by default.                                                                                                    | yes                                                         |
|                                             | <b>Caution:</b> The integration fails if you disable <b>HTTPS</b> .                                                                                                    |                                                             |
| Verify SSL Certificate                      | This is disabled by default and<br>unsupported in WALLIX Bastion PAM<br>integrations.                                                                                                    | no                                                          |

O

### 12. Click Save.

### Verification

- 1. Click the arrow next to the **Save** button to drop down the launch button.
- 2. To verify the integration is working, click the **Launch** button to initiate an on-demand scan.
- 3. After the scan completes, click the scan to view the results.

# SSH Integration with Privilege Escalation option

Tenable provides full SSH support for WALLIX Bastion, including optional Privilege Access Management (PAM). Complete the following steps to configure SSH credentials for scans with WALLIX Bastion.

For more information on Tenable scans, see the <u>Nessus User Guide</u>, the <u>Tenable Vulnerability</u> Management User Guide, or the <u>Tenable Security Center User Guide</u>.

#### **Requirements:**

- WALLIX Bastion account
- Tenable Vulnerability Management or Tenable Nessus Manager account

#### To configure SSH integration:

- 1. Log in to your Tenable user interface.
- 2. Click Scans.
- 3. Click + New Scan.

The Scan Templates page appears.

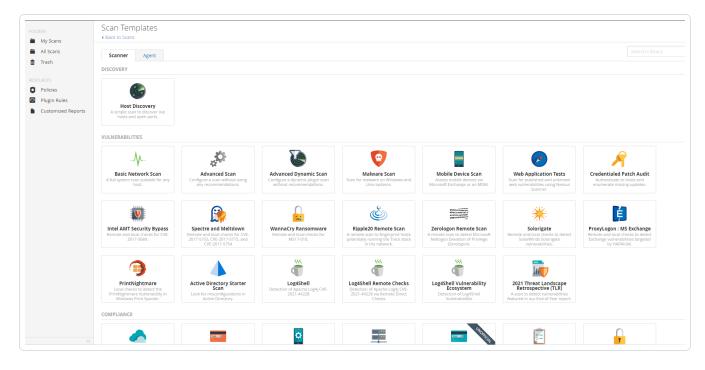

4. Select Advanced Scan.

The selected scan template appears.

| My Scans<br>All Scans    | Back to Scan Templates     Settings     Credenti | ials Compliance Plugin                                     | ns                                                                                                    |
|--------------------------|--------------------------------------------------|------------------------------------------------------------|----------------------------------------------------------------------------------------------------|
| Trash                    | BASIC                                            | General Settings                                           |                                                                                                    |
| Policies<br>Plugin Rules | General     Schedule                             | Name                                                       | more the second second s |
| Customized Reports       | Notifications Permissions                        | Description                                                |                                                                                                    |
|                          | DISCOVERY >                                      | Folder                                                     | My Scans 👻                                                                                                    |
|                          | REPORT >                                         | Targets                                                    | Example: 192.168.1.1-192.168.1.5, 192.168.2.0/24, test.com                                                                                                    |
|                          |                                                  |                                                            |                                                                                                    |
|                          |                                                  | Upload Targets                                             | Add File                                                                                                    |
|                          |                                                  | Post-Processing Show Dashboard Enabling this option will s | show a dashboard as the default landing page of this scan.                                                                                                    |
|                          | Save 🔻 Cance                                     | 21                                                         |                                                                                                    |
|                          |                                                  |                                                            |                                                                                                    |

0

- 5. In the **Name** box, type a name for the scan.
- 6. In the **Targets** box, type an IP address, hostname, or range of IP addresses.
- 7. (Optional) Add a description, folder location, scanner location, and specify target groups.
- 8. Click the Credentials tab.

The Credentials options appear.

| RS<br>My Scans                     | New Scan / Advanced Scan<br>« Back to Scan Templates |  |
|------------------------------------|------------------------------------------------------|--|
| All Scans<br>Trash                 | Settings Credentials Compliance Plugins              |  |
|                                    | CATEGORIES Host 👻                                    |  |
| Policies                           | Filter Credentials Q                                 |  |
| Plugin Rules<br>Customized Reports | SNMPv3                                               |  |
|                                    | SSH @                                                |  |
|                                    | Windows                                              |  |
|                                    |                                                      |  |
|                                    |                                                      |  |
|                                    |                                                      |  |
|                                    |                                                      |  |
|                                    |                                                      |  |
|                                    |                                                      |  |
|                                    |                                                      |  |
|                                    |                                                      |  |
|                                    |                                                      |  |
|                                    |                                                      |  |
|                                    |                                                      |  |
|                                    |                                                      |  |
|                                    |                                                      |  |
|                                    |                                                      |  |
|                                    |                                                      |  |

n

- 9. In the left-hand menu, select SSH.
- 10. Click Authentication method.
- 11. Select Wallix Bastion in the drop-down box.

The Wallix Bastion SSH options appear.

| My Scans           | < Back to Scan |             |            |         |                                          |                                                                                                    |
|--------------------|----------------|-------------|------------|---------|------------------------------------------|----------------------------------------------------------------------------------------------------|
| All Scans<br>Trash | Settings       | Credentials | Compliance | Plugins |                                          |                                                                                                    |
|                    | CATEGORIE      | s Host      |            | -       | ✓ SSH                                    | ×                                                                                                    |
| Policies           |                |             |            |         | 5511                                     | n                                                                                                    |
| Plugin Rules       |                |             |            | Q       | Authentication method                    | Wallix Bastion                                                                                          |
| Customized Reports | SNMPv3         |             |            |         | Wallix Host                              |                                                                                                    |
|                    | SSH            |             |            | 00      | Wallix Host                              | Thycotic Secret Server equests.                                                                         |
|                    | Windows        |             |            | 8       | Malla David                              | Beyond Trust                                                                                            |
|                    |                |             |            |         | Wallix Port                              | Liebermanin.                                                                                            |
|                    |                |             |            |         |                                          | Wallix Bastion                                                                                          |
|                    |                |             |            |         | Authentication Type                      | Hashicorp Vault<br>Centrify                                                                             |
|                    |                |             |            |         | Wallix User                              | Arcon                                                                                                   |
|                    |                |             |            |         |                                          | This is your Wallix Bastion UI login username.                                                          |
|                    |                |             |            |         | Wallix Password                          | REQ.(IND)                                                                                               |
|                    |                |             |            |         |                                          | This is your Wallix Bastion UI login password. This is used for Basic authentication to the API.        |
|                    |                |             |            |         | Get Credential by Device<br>Account Name |                                                                                                    |
|                    |                |             |            |         | Account Name                             | This is the account name associated with a device for which you wish to log in to the target system(s). |
|                    |                |             |            |         | Elevate privileges with                  | Nothing                                                                                                 |
|                    |                |             |            |         |                                          |                                                                                                    |
|                    |                |             |            |         | HTTPS                                    |                                                                                                    |
|                    |                |             |            |         | Verify SSL certificate                   |                                                                                                    |
|                    |                |             |            |         |                                          |                                                                                                    |
|                    |                |             |            |         |                                          |                                                                                                    |

12. Configure each field for  $\ensuremath{\textbf{SSH}}$  authentication.

| Option                                      | Description                                                                                                    | Required                                        |
|---------------------------------------------|----------------------------------------------------------------------------------------------------|-------------------------------------------------|
| Wallix Host                                 | The IP address for the WALLIX Bastion host.                                                                                                    | yes                                             |
| Wallix Port                                 | The port on which the WALLIX Bastion API communicates. By default, Tenable Nessus Manager uses 443.                                                                                                    | yes                                             |
| Authentication Type                         | <b>Basic</b> authentication (with WALLIX Bastion<br>user interface username and Password<br>requirements) or <b>API Key</b> authentication<br>(with username and WALLIX Bastion-<br>generated API key requirements).                                    | yes                                             |
| Wallix User                                 | Your WALLIX Bastion user interface login username.                                                                                                    | yes                                             |
| Wallix Password                             | Your WALLIX Bastion user interface login password. Used for <b>Basic</b> authentication to the API.                                                                                                    | yes                                             |
| Wallix API Key                              | The API Key generated in the WALLIX<br>Bastion user interface. Used for <b>API Key</b><br>authentication to the API.                                                                                                    | yes                                             |
| Get Credential by<br>Device Account<br>Name | The account name associated with a <b>Device</b> you want to log in to the target systems with.                                                                                                    | Required only if<br>you have a<br>target and/or |
|                                             | Note: If your device has more than one<br>account, you must enter the specific device<br>name for the account you want to retrieve<br>credentials for. Failure to do this may result<br>in credentials for the wrong account<br>returned by the system. | device with<br>multiple<br>accounts.            |
| Elevate privileges                          | This enables WALLIX Bastion Privileged                                                                                                    | Required if you                                 |

- Ø -

|        | Q                                                                                                    |                                 |
|--------|----------------------------------------------------------------------------------------------------|---------------------------------|
| Option | Description                                                                                                    | Required                        |
| with   | Access Management (PAM). Use the drop-<br>down menu to select the privilege elevation<br>method. To bypass this function, leave this<br>field set to <b>Nothing</b> .                                                                                                    | wish to escalate<br>privileges. |
|        | <b>Caution:</b> In your WALLIX Bastion account,<br>the WALLIX Bastion super admin must have<br>enabled "credential recovery" on your<br>account for PAM to be enabled. Otherwise,<br>your scan may not return any results. For<br>more information, see your WALLIX Bastion<br>documentation.                                                                                                    |                                 |
|        | Note: Multiple options for privilege<br>escalation are supported, including <i>su</i> ,<br><i>su+sudo</i> and <i>sudo</i> . For example, if you<br>select <b>sudo</b> , more fields for <b>sudo user</b> ,<br><b>Escalation Account Name</b> , and <b>Location of</b><br><b>su and sudo</b> (directory) are provided and<br>can be completed to support authentication<br>and privilege escalation through WALLIX<br>Bastion PAM. The <b>Escalation Account</b><br><b>Name</b> field is then required to complete your<br>privilege escalation. |                                 |
|        | Note: For more information about supported<br>privilege escalation types and their<br>accompanying fields, see the <u>Tenable</u><br><u>Nessus User Guide</u> , <u>Tenable Vulnerability</u><br><u>Management User Guide</u> , or the <u>Tenable</u><br><u>Security Center User Guide</u> .                                                                                                    |                                 |
| HTTPS  | This is enabled by default.<br>Caution: The integration fails if you disable<br>HTTPS.                                                                                                    | yes                             |

|                        | O                                                                               |          |
|------------------------|---------------------------------------------------------------------------------|----------|
| Option                 | Description                                                                     | Required |
| Verify SSL Certificate | This is disabled by default and unsupported in WALLIX Bastion PAM integrations. | no       |

13. Click Save.

### Verification

- 1. Click the arrow next to the **Save** button to drop down the launch button.
- 2. To verify the integration is working, click the **Launch** button to initiate an on-demand scan.
- 3. After the scan completes, click the scan to view the results.

## **Database Integration**

Tenable provides full database support for WALLIX Bastion integrations. Complete the following steps to configure database credentials for scans with WALLIX Bastion.

For more information on Tenable scans, see the <u>Nessus User Guide</u> and the <u>Tenable Vulnerability</u> <u>Management User Guide</u>.

Requirements:

- WALLIX Bastion account
- Tenable Vulnerability Management or Tenable Nessus Manager account

To configure Database integration:

- 1. Log in to your Tenable user interface.
- 2. Click Scans.
- 3. Click + New Scan.

The Scan Templates page appears.

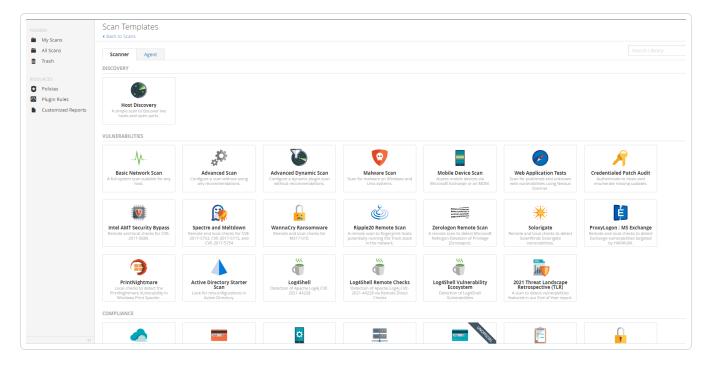

4. Select Advanced Scan.

The selected scan template appears.

| All Scans<br>Trash | Settings   | Credentials | Compliance Plugins                                           |                                                            |
|--------------------|------------|-------------|--------------------------------------------------------------|------------------------------------------------------------|
|                    | BASIC      | ~           | Convert Contriner                                            |                                                            |
| JRCES<br>Policies  | General    |             | General Settings                                             |                                                            |
| Plugin Rules       | Schedule   |             | Name                                                         |                                                            |
| Customized Reports | Notificati | ons         | Description                                                  |                                                            |
|                    | Permissio  | ons         |                                                              |                                                            |
|                    | DISCOVERY  |             | Falila                                                       | My Scans 💌                                                 |
|                    | ASSESSMENT |             | Folder                                                       | Ny Julis                                                   |
|                    | ADVANCED   |             | Targets                                                      | Example: 192.168.1.1-192.168.1.5, 192.168.2.0/24, test.com |
|                    |            |             | Upload Targets                                               | Add File                                                   |
|                    |            |             | Post-Processing Show Dashboard Enabling this option will sho | ow a dashboard as the default landing page of this scan.   |
|                    | Save 🔻     | Cancel      |                                                              |                                                            |

0

- 5. In the **Name** box, type a name for the scan.
- 6. In the **Targets** box, type an IP address, hostname, or range of IP addresses.
- 7. (Optional) Add a description, folder location, scanner location, and specify target groups.
- 8. Click the Credentials tab.

The Credentials options appear.

| / Scans                        | New Scan / Advanced Scan<br>« Back to Scan Templates |  |
|--------------------------------|------------------------------------------------------|--|
| Scans                          | Settings Credentials Compliance Plugins              |  |
|                                | CATEGORIES Host •                                    |  |
| licies                         | Filter Credentials                                   |  |
| igin Rules<br>stomized Reports | SNMPv3                                               |  |
|                                | SSH                                                  |  |
|                                | Windows                                              |  |
|                                |                                                      |  |
|                                |                                                      |  |
|                                |                                                      |  |
|                                |                                                      |  |
|                                |                                                      |  |
|                                |                                                      |  |
|                                |                                                      |  |
|                                |                                                      |  |
|                                |                                                      |  |
|                                |                                                      |  |
|                                |                                                      |  |
|                                |                                                      |  |

9. In the **Categories** drop-down box, select **Database**.

The **Database** options appear.

| Settings Cre | dentials Compliance | Plugins |  |
|--------------|---------------------|---------|--|
| CATEGORIES   | Database            | •       |  |
|              |                     | Q       |  |
| Database     |                     |         |  |
| MongoDB      |                     |         |  |
|              |                     |         |  |
|              |                     |         |  |
|              |                     |         |  |
|              |                     |         |  |
|              |                     |         |  |
|              |                     |         |  |
|              |                     |         |  |
|              |                     |         |  |
|              |                     |         |  |
|              |                     |         |  |
|              |                     |         |  |
|              |                     |         |  |
|              |                     |         |  |
|              |                     |         |  |
|              |                     |         |  |
|              |                     |         |  |
|              |                     |         |  |
|              |                     |         |  |
|              |                     |         |  |
|              |                     |         |  |
|              |                     |         |  |
|              |                     |         |  |
|              |                     |         |  |
|              |                     |         |  |
|              |                     |         |  |
|              |                     |         |  |
|              |                     |         |  |

10. Click Database.

The Database options appear.

| icans                      | Settings Credentials Compliance | Plugin |               |               |  |
|----------------------------|---------------------------------|--------|---------------|---------------|--|
| h :                        | CATEGORIES Database             | -      | - Database    |               |  |
| ies                        |                                 | Q      | Database Type | Oracle •      |  |
| in Rules<br>omized Reports | Database                        |        |               |               |  |
| connector responde         | MongoDB                         |        | Auth Type     | Password •    |  |
|                            |                                 |        | Username      | dba Retrained |  |
|                            |                                 |        | Password      |               |  |
|                            |                                 |        | Database Port | 1521          |  |
|                            |                                 |        | Auth type     | SYSDBA        |  |
|                            |                                 |        | Service type  | SID ·         |  |
|                            |                                 |        | Service       | accura        |  |
|                            |                                 |        |               |               |  |
|                            |                                 |        |               |               |  |
|                            |                                 |        |               |               |  |
|                            |                                 |        |               |               |  |

m

11. Click the **Database Type** drop-down box.

The **Database** field options appear.

| l Scans<br>ash     | Settings  | Credentials | Compliance | Plugins |                              |          |          |   |
|--------------------|-----------|-------------|------------|---------|------------------------------|----------|----------|---|
|                    | CATEGORIE | Database    | 2          | •       | <ul> <li>Database</li> </ul> |          |          | × |
| icies<br>gin Rules |           |             |            | Q,      | Database Type                | Oracle   |          |   |
| tomized Reports    | Database  |             |            | 00      | Auth Type                    | Password | <b>•</b> |   |
|                    | MongoDB   |             |            |         |                              |          |          |   |
|                    |           |             |            |         | Username                     |          | REQUIRED |   |
|                    |           |             |            |         | Password                     |          |          |   |
|                    |           |             |            |         | Database Port                | 1521     |          |   |
|                    |           |             |            |         | Auth type                    | SYSDBA   | •        |   |
|                    |           |             |            |         | Service type                 | SID      | <b>v</b> |   |
|                    |           |             |            |         | Service                      |          | REQUIRED |   |
|                    |           |             |            |         |                              |          |          |   |
|                    |           |             |            |         |                              |          |          |   |
|                    |           |             |            |         |                              |          |          |   |
|                    |           |             |            |         |                              |          |          |   |
|                    |           |             |            |         |                              |          |          |   |

12. From the **Database Type** drop-down box, select **Oracle**.

| cans           |            |            |            |         |               |            |  |
|----------------|------------|------------|------------|---------|---------------|------------|--|
| 1              | Settings C | redentials | Compliance | Plugins |               |            |  |
|                | CATEGORIES | Database   |            | •       | > SSH         |            |  |
| ies<br>n Rules |            |            |            | Q,      | - Database    |            |  |
| omized Reports | Database   |            |            | 00      |               |            |  |
|                | MongoDB    |            |            |         | Database Type | Oracle 🔹   |  |
|                |            |            |            |         | Auth Type     | Password • |  |
|                |            |            |            |         | Username      |            |  |
|                |            |            |            |         | Password      |            |  |
|                |            |            |            |         | Database Port | 1521       |  |
|                |            |            |            |         | Auth type     | SYSDBA 🗸   |  |
|                |            |            |            |         | Service type  | SID •      |  |
|                |            |            |            |         | Service       |            |  |
|                |            |            |            |         |               |            |  |
|                |            |            |            |         |               |            |  |
|                |            |            |            |         |               |            |  |

13. From the Auth Type drop-down box, select Wallix Bastion.

The Wallix Bastion field options appear.

| My Scans  All Scans                 | < Back to Scan T<br>Settings | Credentials | Compliance | Plugins |                                          |                                                                                                    |
|-------------------------------------|------------------------------|-------------|------------|---------|------------------------------------------|----------------------------------------------------------------------------------------------------|
| 📋 Trash                             | Secongs                      | credentiuis | compliance | riugins |                                          |                                                                                                    |
|                                     | CATEGORIE                    | 5 Database  |            | •       | - SSH                                    | x                                                                                                    |
| Policies                            |                              |             |            | Q       | Authentication method                    | Wallix Bastion                                                                                          |
| Plugin Rules     Customized Reports | Database                     |             |            | 00      | Autoritication method                    |                                                                                                    |
| Customized Reports                  | MongoDB                      |             |            |         | Wallix Host                              |                                                                                                    |
|                                     |                              |             |            |         | Wallix Port                              | Thycotic Server expension<br>BeyondTrust<br>Lieberman                                                   |
|                                     |                              |             |            |         |                                          | Wallix Bastion                                                                                          |
|                                     |                              |             |            |         | Authentication Type                      | Hashicorp Vault                                                                                         |
|                                     |                              |             |            |         | Wallix User                              | Centrify Arcon                                                                                          |
|                                     |                              |             |            |         |                                          | This is your Wallix Bastion UI login username.                                                          |
|                                     |                              |             |            |         | Wallix Password                          | REQUISID                                                                                                |
|                                     |                              |             |            |         |                                          | This is your Wallix Bastion UI login password. This is used for Basic authentication to the API.        |
|                                     |                              |             |            |         | Get Credential by Device<br>Account Name |                                                                                                    |
|                                     |                              |             |            |         |                                          | This is the account name associated with a device for which you wish to log in to the target system(s). |
|                                     |                              |             |            |         | Elevate privileges with                  | Nothing                                                                                                 |
|                                     |                              |             |            |         | HTTPS                                    |                                                                                                    |
|                                     |                              |             |            |         | Verify SSL certificate                   |                                                                                                    |
|                                     |                              |             |            |         |                                          |                                                                                                    |
|                                     |                              |             |            |         | Global Credential Settings               |                                                                                                    |

14. Configure each field for **Database** authentication.

| Option      | Description                           | Required |
|-------------|---------------------------------------|----------|
| Wallix Host | The IP address for the WALLIX Bastion | yes      |

| Option                                      | Description                                                                                                    | Required                                                    |  |
|---------------------------------------------|----------------------------------------------------------------------------------------------------|-------------------------------------------------------------|--|
|                                             | host.                                                                                                    |                                                             |  |
| Wallix Port                                 | The port on which the WALLIX Bastion<br>API communicates. By default, Tenable<br>uses 443.                                                                                                    | yes                                                         |  |
| Authentication Type                         | <b>Basic</b> authentication (with WALLIX<br>Bastion user interface username and<br>Password requirements) or <b>API Key</b><br>authentication (with username and<br>WALLIX Bastion-generated API key<br>requirements).                                 | no                                                          |  |
| Wallix User                                 | Your WALLIX Bastion user interface login username.                                                                                                    | yes                                                         |  |
| Wallix Password                             | Your WALLIX Bastion user interface login password. Used for <b>Basic</b> authentication to the API.                                                                                                    | yes                                                         |  |
| Wallix API Key                              | The API key generated in the WALLIX<br>Bastion user interface. Used for <b>API Key</b><br>authentication to the API.                                                                                                    | yes                                                         |  |
| Get Credential by<br>Device Account<br>Name | The account name associated with a <b>Device</b> you want to log in to the target systems with.                                                                                                    | Required only if<br>you have a target<br>and/or device with |  |
|                                             | Note: If your device has more than one<br>account you must enter the specific<br>device name for the account you want to<br>retrieve credentials for. Failure to do this<br>may result in credentials for the wrong<br>account returned by the system. | multiple accounts.                                          |  |
| HTTPS                                       | This is enabled by default.                                                                                                    | yes                                                         |  |

- 0

| Option                 | Description                                                                                                    | Required |
|------------------------|----------------------------------------------------------------------------------------------------|----------|
|                        | <b>Caution:</b> The integration fails if you disable <b>HTTPS</b> .                                                                                                    |          |
| Verify SSL Certificate | This is disabled by default and is not supported in WALLIX Bastion PAM integrations.                                                                                                    | no       |
| Database<br>Port       | The TCP port that the Oracle database instance listens on for communications from. The default is port 1521.                                                                                  | no       |
| Auth Type              | The type of account you want Tenable to<br>use to access the database instance:<br>• SYSDBA<br>• SYSOPER<br>• NORMAL                                                                          | no       |
| Service Type           | The Oracle parameter you want to use to specify the database instance: <b>SID</b> or <b>SERVICE_NAME</b> .                                                                                    | no       |
| Service                | The SID value or SERVICE_NAME value<br>for your database instance.<br>The <b>Service</b> value you enter must match<br>your parameter selection for the <b>Service</b><br><b>Type</b> option. | yes      |

O

### 15. Click Save.

Verification

- 1. Click the arrow next to the **Save** button to drop down the launch button.
- 2. To verify the integration is working, click the **Launch** button to initiate an on-demand scan.
- 3. After the scan completes, click the scan to view the results.